# DAS DESIGN ANPASSEN

Um das Erscheinungsbild Ihres Journals anzupassen, bietet OJS eine Reihe von Möglichkeiten. Dieses Dokument bietet einen kurzen Überblick über die Werkzeuge und Optionen, die Ihnen innerhalb von OJS zur Verfügung stehen. Alle Informationen beziehen sich auf OIS 2.4.8.

## Überblick

Um Ihr Journal in OJS zu gestalten, gibt es zwei zentrale Wege: Im OJS-Setup können Sie grundlegende Gestaltungsentscheidungen treffen und z.B. die Inhalte der Sidebars festlegen oder ein Bild für die Kopfzeile definieren. Über den Einsatz von Cascading Style Sheets (CSS) können Sie zusätzliche Elemente wie Schriftgrößen und Farben beeinflussen und ein [Responsi](#page-6-0)[ves Layout](#page-6-0) (s. [unten\)](#page-6-0) erzeugen.

OJS definiert einen festen Rahmen, innerhalb dessen sich ein/e Journal-Manager/in bei der Gestaltung bewegen kann. Zu diesem Rahmen gehören sowohl die Grundstruktur jeder Seite als auch die logische Struktur der gesamten Webseite. Definiert wird dieser Aufbau in den sogenannten Templates, den Grundbausteinen, aus denen OJS die Seiten zusammensetzt. Diese können als dritte Option manuell angepasst werden. Dabei ist aber zu beachten, dass Eingriffe in die Templates nur mit entsprechenden Fachkenntnissen möglich sind und Änderungen sich auf die gesamte OJS-Installation auswirken. Die Nachhaltigkeit solcher Änderungen ist dabei nicht mehr gegeben (z.B. bei späteren Updates).

Dieses Dokument beschreibt die Möglichkeiten zur Anpassung der Gestaltung von OJS ohne Eingriffe in die Templates.

## Optionen im OJS-Setup

Im fünfteiligen Setup-Bereich finden sich alle grundlegenden inhaltlichen und gestalterischen Einstellungen für Ihr Journal. Alle Setup-Einstellungen sollten vor Publikation der ersten Journal-Ausgabe vorgenommen werden, können aber natürlich auch nachträglich noch angepasst werden.

Bitte beachten Sie, dass Template-Änderungen möglicherweise nicht mit zukünftigen Programm-Updates kompatibel sind und einen erhöhten Wartungsaufwand nach sich ziehen können..

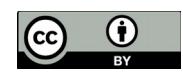

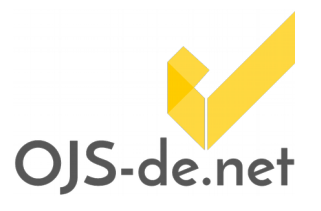

Im Setup können Sie als Journal-Manager/in folgende Design-Einstellungen vornehmen:

## Designvorlagen (Themes)

Designvorlagen werden unter 5.6 Zeitschriftenlayout (5.6 Jour- Setup 5.6 Zeitschriftenlayout nal Layout) in einem Drop-Down-Menü ausgewählt.

Designvorlagen, sogenannte Themes, sind Gestaltungspakete, durch die u.a. Farbe, Schriftgröße und -art definiert werden. In den Designvorlagen werden außerdem die einzelnen Gestaltungselemente des Journals beschrieben. Die Standardinstallation von OJS bietet mehrere Themes an, die von der Journal-Manager/in ausgewählt werden können. Verschiedene Journals einer OJS-Installation können jeweils unterschiedliche Designvorlagen verwenden. Themes werden von einigen kommerziellen Dienstleistern entweder fertig angeboten oder aber individuell entwickelt. Eine ähnliche breite Auswahl wie für populäre CMS wie Wordpress oder Joomla gibt es jedoch nicht.

Die Installation eines neuen Themes in Form eines Plugins erfolgt durch den/die Administrator/in oder, sofern dafür berechtigt, durch den/die Journal-Manager/in.

### Kopfzeile (Header)

Der obere Bereich des Journals wird unter 5.1 Kopfzeile der Startseite (5.1 Journal Homepage Header) und 5.3 Kopfzeile der Seite (5.3 Journal Page Header) bearbeitet.

Als Header wird der Kopfbereich einer Webseite bezeichnet. Hier können Sie eine Titelgrafik oder einen Titeltext und ein Logo der Zeitschrift einfügen. OJS unterscheidet zwischen der Startseite (Journal Homepage, die erste Seite des Journals) und Seiten (Journal Pages, jeder anderen Seite des Journals), die unterschiedlich gestaltet werden können. Unter 5.1 können Sie zusätzlich ein Vorschaubild definieren, unter 5.3 außerdem ein Favicon festlegen.

#### Titelgrafik (Title Image)

Bilddateien in den Formaten gif, jpg und png werden akzeptiert. OJS geht von einer Breite von 800px für die Titelgrafik aus, die Höhe ist variabel.

Eine solche Berechtigung kann durch den Administrator der OJS-Installation global gewährt werden.

Setup 5.1 Kopfzeile der Startseite Setup 5.3 Kopfzeile der Seite

Stand vom 04.07.2018. Erstellt und bereitgestellt von OJS-de.net. Dieses Material steht unter der Creative-Commons-Lizenz Namensnennung 3.0 Deutschland. Um eine Kopie dieser Lizenz einsehen zu können, besuchen Sie bitte [https://creativecom-](https://creativecommons.org/licenses/by/3.0/de)[mons.org/licenses/by/3.0/de](https://creativecommons.org/licenses/by/3.0/de)

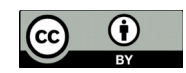

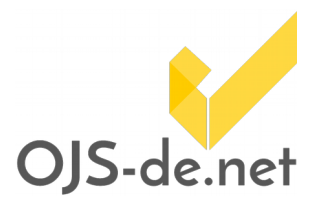

## Logo der Zeitschrift (Journal Logo)

An Stelle eines durchgehenden Banners als Titelgrafik kann auch ein Logo mit oder ohne zusätzlichen Text eingebunden werden. Die exakten Maße hängen vom gewünschten Design ab, mehr als 150 px in der Breite sind jedoch nicht empfehlenswert. Unterstützte Formate sind auch hier gif, jpg und png.

#### Vorschaubild (Thumbnail)

Das Vorschaubild für Zeitschriften erscheint auf der Übersichtsseite einer OJS-Installation. Diese Übersicht ist insbesondere dann sinnvoll, wenn mehrere Zeitschriften unter einem Dach erscheinen sollen. Es werden die Dateiformate gif, jpg und png unterstützt.

### Zeitschriften-Favicon

Das Favicon ist ein kleines Bild, das z.B. auf Browsertabs oder als Lesezeichen-Symbol angezeigt wird. Das Standard-Favicon von OJS ist der PKP-Schriftzug. Ein individuelles Favicon kann unter 5.3 Kopfzeile der Seite hochgeladen werden. Übliche Formate sind ico, icon, gif und png.

## Fußzeile (Footer)

Der untere Bereich des Journals wird unter 5.4 Fußzeile der Zeitschrift (5.4 Journal Page Footer) bearbeitet.

Der Footer ist der Fußbereich einer Webseite und wird auf jeder Seite gleich dargestellt. Der Footer ist mit HTML editierbar, so dass neben Texten auch Bilder und Links eingefügt werden können. Im Gegensatz zur Kopfzeile unterscheidet OJS an dieser Stelle nicht zwischen Startseite und Seiten. Inhaltlich bietet sich der Footer als Ort für kurze Copyright- bzw. Urheberinformationen an und/oder als Ort für eine Verlinkung auf ein umfangreicheres Impressum.

### Beschreibungstexte

OJS sieht an verschiedenen Stellen Texte vor, die mit HTML bzw. über den TinyMCE-Editor bearbeitbar sind und entsprechend mit Bildern, Schriftart und -größe etc. gestaltet werden können. Im Setup-Schritt 5. Gestaltung finden Sie den Editor für 5.2 Inhalt der Eingangsseite der Zeitschrift und 5.7 In-

Stand vom 04.07.2018. Erstellt und bereitgestellt von OJS-de.net. Dieses Material steht unter der Creative-Commons-Lizenz Namensnennung 3.0 Deutschland. Um eine Kopie dieser Lizenz einsehen zu können, besuchen Sie bitte [https://creativecom-](https://creativecommons.org/licenses/by/3.0/de)[mons.org/licenses/by/3.0/de](https://creativecommons.org/licenses/by/3.0/de)

Setup 5.4 Fußzeile der Zeitschrift

Setup 5.2 Inhalt der Eingangsseite der Zeitschrift

Setup 5.7 Informationen für Leser/innen, Autor/innen und Bibliothekar/innen

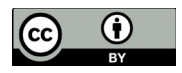

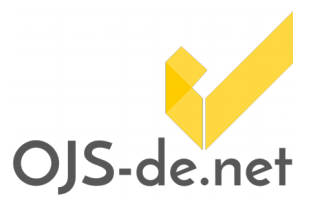

formationen für Leser/innen, Autor/innen und Bibliothekar/innen.

Darüber hinaus bietet OJS an vielen weiteren Stellen die Möglichkeit, Textfelder mit HTML bzw. über den TinyMCE-Editor zu gestalten. Mithilfe dieser Option kann das Erscheinungsbild des Journals stark beeinflusst werden.

#### <span id="page-3-0"></span>Benutzerdefinierte Menü-Elemente

Unter 5.5 Navigationsleiste (5.5 Navigation Bar) können zusätzliche Elemente für das horizontale Hauptmenü definiert werden. Hier legen Sie den Namen des Elements fest und geben die URL der Webseite an, auf die es verweisen soll. Diese Webseite muss im Voraus bereits existieren (z.B. die Informationen zur Manuskripteinreichung). Wenn Sie für ein zusätzliches Menü-Element eine neue Seite in OJS erstellen wollen, können Sie dies mithilfe des [Statische Seiten](#page-5-0)-Plugins umsetzen (s. [unten\)](#page-5-0).

Die voreingestellten Menü-Elemente sind über das Setup nicht veränderbar. Sie sind Teil der Template-Struktur und tief verankert. Einzelne Elemente können jedoch mittels CSS manuell ausgeblendet werden.

#### Seitenleisten (Sidebars)

Unter 5.6 Zeitschriftenlayout (5.6 Journal Layout) können Sie festlegen, welche Informationsblöcke am rechten und linken Rand ihres Journals angezeigt werden. Standardmäßig ist die rechte Seitenleiste aktiviert, die linke kann alternativ oder zusätzlich genutzt werden.

In den Seitenleisten befinden sich individuell sortierbare, vordefinierte Objekte, wie z.B. der Hilfe-Block, der Benutzer/innen-Block oder auch der Sprachwechsel-Block. Die einzelnen Elemente können zwischen der linken und der rechten Sidebar verschoben oder auch komplett ausgeblendet werden. Individuelle Elemente für die Seitenleisten können mit dem Plugi[n](#page-4-0) [Verwaltung eigener Blöcke](#page-4-0) erstellt werden (s. [unten\)](#page-4-0). Die Platzierung der Blöcke hat starken Einfluss auf die Benutzbarkeit des Journals und sollte gut überlegt sein.

Um HTML-Code einzufügen, klicken Sie im Editor auf die Schaltfläche HTML. Es öffnet sich dann ein neues Fenster, in das Sie Ihren HTML-Code einfügen können.

Setup 5.5 Navigationsleiste

Setup 5.6 Zeitschriftenlayout

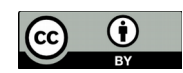

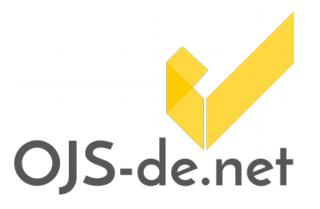

## Mitteilungen (Announcements)

Das Modul Mitteilungen (Announcements) aktiviert ein zusätzliches Menü-Element in der oberen horizontalen Menüleiste. Hier können aktuelle Neuigkeiten über das Journal oder fachspezifische Informationen kommuniziert werden.

Die Aktivierung der Mitteilungen erfolgt durch die Journal-Manager/in im Setup 4.4. Mitteilungen (4.4. Announcements).

#### Titelbild (Cover Image)

Jeder Zeitschriften-Ausgabe kann ein individuelles Titelbild hinzugefügt werden. Solch ein Titelbild kann im Bereich Daten der Ausgabe (Issue Data) der jeweiligen Ausgabe im Format gif, jpg oder png hochgeladen werden. Es ist empfehlenswert, einen Alternativtext anzugeben, um die Barrierefreiheit zu gewährleisten. Zusätzlich zum Titelbild kann eine Überschrift für die Titelseite sowie eine Formatvorlage (Style Sheet) hinzugefügt werden.

Titelbilder werden sowohl in der Ausgabenübersicht angezeigt als auch auf der Homepage als Aktuelle Ausgabe, sofern die Anzeige der aktuellen Ausgabe auf der Homepage aktiviert ist.

#### Standard-Plugins

Plugins sind Zusatzprogramme, mit denen Sie die Kernfunktionen einer Software erweitern können. In OJS finden Sie diese als Journal-Manager/in unter Zeitschriftenverwaltung > Verwaltung der Plugins.

Neben den Möglichkeiten des Setups bietet OJS mit den Plugins [Verwaltung eigener Blöcke](#page-4-0) (Custom Block Plugin), [Statische](#page-5-0) [Seiten](#page-5-0)-Plugin (Static Pages Plugin) und Plugin für die Regionalanpassung (Custom Locale Plugin) weitere Möglichkeiten, um auf das Erscheinungsbild und bedingt auch die Struktur Ihres Journals Einfluss zu nehmen.

#### <span id="page-4-0"></span>Verwaltung eigener Blöcke

Zusätzlich zu den bereits vorhandenen Blöcken, die in den Sidebars angezeigt werden, können in OJS auch eigene Blöcke erstellt werden. Diese können dann wie die OJS-eigenen Blöcke auf die Sidebars verteilt und angeordnet werden.

#### Setup 4.4. Mitteilungen

Die Mitteilungen können zusätzlich direkt auf der Startseite des Journals angezeigt werden.

Beachten Sie, dass die Sortierung der Plugins nicht alphabetisch erfolgt.

Verwaltung der Plugins > Generische Plugins > Verwaltung eigener Blöcke

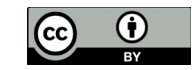

Als Journal-Manager/in finden Sie das Plugin unter Verwaltung der Plugins > Generische Plugins > Verwaltung eigener Blöcke (Plugin Management > Generic Plugins > Custom Block Manager). Einmal aktiviert, können Sie von nun an über die Schaltfläche Einstellungen (Settings) des Plugins eigene Blöcke hinzufügen. Sie werden anschließend in der Liste der eigenen Plugins ebenfalls geführt: Verwaltung der Plugins > BlockPlugins (Plugin Management > Block Plugins).

#### <span id="page-5-0"></span>Statische Seiten

OJS bietet mit dem Statische-Seiten-Plugin auch die Möglichkeit, zusätzlich zum vorgesehenen Inhalt eigene statische Seiten einzurichten. Dies kann zum Beispiel sinnvoll sein, wenn sie umfangreichere Informationen veröffentlichen wollen (z.B. Informationen zur Manuskripterstellung o.ä.), die auf keiner der standardisierten Seiten Platz finden.

Sie finden das Plugin als Journal-Manager/in unter Verwaltung der Plugins > Generische Plugins > Statische-Seiten-Plugin (Plugin Management > Generic Plugins > Static Pages Plugin). Einmal aktiviert, gelangen Sie zur Übersicht Ihrer statischen Seiten über die Schaltfläche Inhalte bearbeiten/hinzufügen (Edit/Add Content).

Folgen Sie den Anweisungen innerhalb des Plugins und definieren Sie einen Pfad, der an die URL angehängt wird und mit dem ihre Seite aufgerufen werden soll, einen Seitentitel sowie den Inhalt der Seite. Die Informationen können für alle als Benutzeroberflächen-Sprache definierten Sprachen eingegeben werden. Wie immer im Zusammenhang mit dem TinyMCE-Editor kann der Inhalt Ihrer Seite mittels HTML gestaltet werden.

#### Anpassung von Bezeichnungen

Sämtliche voreingestellten Bezeichnungen, Beschreibungen und Texte in OJS können angepasst werden, also z.B. Menü-Elemente, einzelne Zeilen in Benutzerdialogen oder Hinweismeldungen. Sie können auch Freitextfelder umbenennen und umwidmen. Die Anpassung dieser Elemente wird innerhalb von OJS wie eine Übersetzung gehandhabt, und kann entsprechend mit dem Plugin für die Regionalanpassung (Custom Locale Plugin) umgesetzt werden. Auch die englischen Originalbezeichnungen können angepasst werden.

Stand vom 04.07.2018. Erstellt und bereitgestellt von OJS-de.net. Dieses Material steht unter der Creative-Commons-Lizenz Namensnennung 3.0 Deutschland. Um eine Kopie dieser Lizenz einsehen zu können, besuchen Sie bitte [https://creativecom-](https://creativecommons.org/licenses/by/3.0/de)[mons.org/licenses/by/3.0/de](https://creativecommons.org/licenses/by/3.0/de)

Eine genaue Anleitung zum Erstellen und Anpassen eigener, auch mehrsprachiger Blöcke finden Sie in unserer Handreichung "Eigene Inhaltsbereiche".

Verwaltung der Plugins > Generische Plugins > Statische-Seiten-Plugin

Diesen Pfad müssen Sie als Link an die gewünschte Stelle in Ihrer Webseite einfügen, um zu Ihrer statischen Seite zu gelangen (z.B. über [Benutzerdefinierte Menü-](#page-3-0)[Elemente](#page-3-0), s. [oben\)](#page-3-0).

Verwaltung der Plugins > Generische Plugins > Plugin für die Regionalanpassung

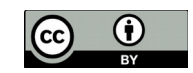

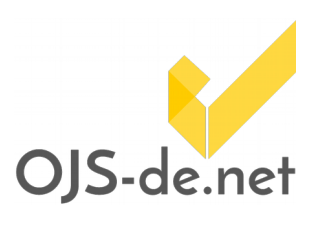

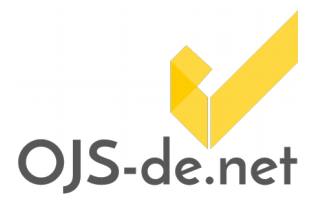

Das Plugin finden Sie als Journal-Manager/in unter Verwaltung der Plugins > Generische Plugins > Plugin für die Regionalanpassung (Plugin Management > Generic Plugins > Custom Locale Plugin). Nach der Aktivierung des Plugins gelangen Sie über die Schaltfläche Anpassen (Customize) zur Übersicht der für die Benutzeroberfläche eingerichteten Sprachen. Hier wählen Sie zunächst die zu bearbeitende Sprache aus. Darunter finden Sie mehrere Dateien für spezifische Anwendungen (z.B. admin, author und reader), in denen die einzelnen Werte hinterlegt sind und angepasst werden können. Sie können nur einzelne Dateien durchsuchen, nicht jedoch mehrere.

Um einen Wert zu ändern, müssen Sie zuerst den entsprechenden Key finden. Der Key, der den Seitentitel der Über-uns-Seite enthält, liegt beispielsweise in der Datei *common. xml* und hat den Key about.aboutSite mit dem Standardtext "Über uns". Wenn Sie diese Übersetzung ändern wollen, dann fügen Sie in das Feld Angepasster Text Ihre gewünschte Änderung ein und klicken unten am Ende der Seite auf Speichern und fortfahren (Save and continue).

#### <span id="page-6-0"></span>Responsives Layout

Um das Design der Zeitschrift weiter zu individualisieren, kann eine CSS-Datei in OJS eingestellt werden. Damit kann z. B. auch ein responsives (d.h. ein an verschiedene Ausgabegeräte und Formate angepasstes) Layout erzeugt werden. Das wird mit dem Einsatz sogenannter media queries in der CSS-Datei erreicht.

Auf diese Weise können in CSS-Dateien Abschnitte definiert werden, die nur von Ausgabegeräten berücksichtigt werden, die den in der jeweiligen *media query* definierten Bedingungen entsprechen.

Sollte (unabhängig von den Endgeräten) ein grundlegendes, zeitschriftenübergreifendes Stylesheet auf einer OJS-Installation verwendet werden, kann dies der/die Website Administrator auch auf der Website-Ebene einstellen (Website-Administrator/in > Einstellungen der Website).

Stand vom 04.07.2018. Erstellt und bereitgestellt von OJS-de.net. Dieses Material steht unter der Creative-Commons-Lizenz Namensnennung 3.0 Deutschland. Um eine Kopie dieser Lizenz einsehen zu können, besuchen Sie bitte [https://creativecom-](https://creativecommons.org/licenses/by/3.0/de)[mons.org/licenses/by/3.0/de](https://creativecommons.org/licenses/by/3.0/de)

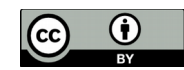

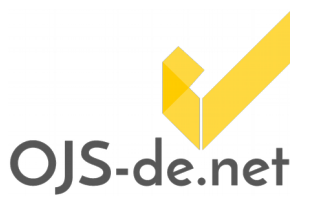

```
Beispiel für media queries
```

```
/* Standard-Einstellung */
#content {
 max-width: 96%;
 margin: 0 auto;
}
/* Tablets */@media only screen and (min-width: 760px) {
 #content {
  max-width: 760px;
 }
}
/* Mittlere Monitore */
@media only screen and (min-width: 980px) {
 #content {
  max-width: 1280px;
 }
}
/* Große Monitore */
@media only screen and (min-width: 1280px) {
 #content {
  max-width: 1280px;
 }
}
```
## Weitere Informationsquellen

Übersicht zu Anpassungsmöglichkeiten von OJS im PKP-Wiki: [https://pkp.sfu.ca/wiki/index.php/Customizing\\_OJS](https://pkp.sfu.ca/wiki/index.php/Customizing_OJS)

Video-Tutorial für Journal-Manager in der PKP School: <http://pkpschool.sfu.ca/ojs-for-journal-managers>

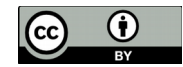